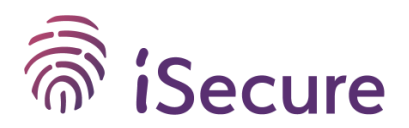

Warszawa, 21.09.2023 r.

## **Zawiadomienie o odwołaniu dotychczasowego i wyznaczeniu nowego IOD**

Czy w Twojej organizacji został wyznaczony Inspektor Ochrony Danych, ale doszło do zmiany osoby pełniącej tę funkcję? Być może poprzedni Inspektor przebywa na dłuższym zwolnieniu (i nie ma Zastępcy) albo zmienia pracę i powierzacie tę funkcję innej osobie? Jeżeli tak, to ten wpis jest dla Ciebie, ponieważ zamierzam w nim krok po kroku przeprowadzić Cię przez cały proces dokonania zmiany.

## **Odwołanie dotychczasowego i powołanie nowego IOD**

Ta sytuacja dotyczy oczywiście tylko przypadków, kiedy już został u Ciebie w firmie lub instytucji wyznaczony Inspektor Ochrony Danych i dokonaliście jego zgłoszenia do UODO. O prawidłowym zawiadomieniu UODO dotyczącym powołania IOD pisaliśmy już w naszym wpisie na blogu $^{\rm 1}$ .

Teraz natomiast zmienia się osoba pełniąca tę funkcję. Czy musicie dokonywać dwóch zgłoszeń, to znaczy odwołać dotychczasowego IOD i powiadomić o wyznaczeniu nowego? Nic z tych rzeczy. O zmianie informujemy w ramach jednej czynności.

## **Co musisz przygotować?**

Pamiętaj, że zawiadomienie o zmianie osoby pełniącej funkcję IOD musi być złożone w formie elektronicznej (tak, jak zawiadomienie o wyznaczeniu IOD).

Wykorzystuje się w tym celu z góry określone formularze:

- 1. jeden formularz dotyczy tych podmiotów, które wyznaczają IOD na podstawie RODO oraz ustawy z dnia 10 maja 2018 r. o ochronie danych osobowych –w tym przypadku korzystamy z formularza dostępnego tutaj: [Zawiadomienie o odwołaniu i wyznaczeniu nowego](https://www.biznes.gov.pl/pl/opisy-procedur/-/proc/876)  [inspektora ochrony danych \(na podstawie ustawy o ochronie danych osobowych -](https://www.biznes.gov.pl/pl/opisy-procedur/-/proc/876) RODO)<sup>2</sup>
- 2. drugi formularz dotyczy podmiotów, które wyznaczają IOD na podstawie ustawy z dnia 14 grudnia 2018 r. o ochronie danych osobowych przetwarzanych w związku z zapobieganiem i zwalczaniem przestępczości – te podmioty stosują formularz dostępny tutaj (tzw. formularze DODO): Zawiadomienie o odw[ołaniu i wyznaczeniu nowego IOD \(na](https://www.biznes.gov.pl/pl/opisy-procedur/-/proc/934)  [podstawie ustawy o ochronie danych osobowych przetwarzanych w związku z zapobieganiem](https://www.biznes.gov.pl/pl/opisy-procedur/-/proc/934)  [i zwalczaniem przestępczości](https://www.biznes.gov.pl/pl/opisy-procedur/-/proc/934) - DODO)<sup>3</sup>

Formularze te mają to do siebie, że muszą być złożone i podpisane elektronicznie, co oznacza, że zawiadomienie ma zostać podpisane kwalifikowanym podpisem elektronicznym albo Profilem Zaufanym.

<sup>3</sup> <https://www.biznes.gov.pl/pl/opisy-procedur/-/proc/934>

| iSecure Sp. z o.o.      | www isecure.pl            | fax +48 22 378 26 34      | Sad Rejonowy dla m. st. Warszawy w Warszawie |
|-------------------------|---------------------------|---------------------------|----------------------------------------------|
| ul. Sienna 72A lok. 214 | e-mail kontakt@isecure.pl | NIP 525-247-17-82         | XII Wydział Gospodarczy                      |
| 00-833 Warszawa         | tel +48 22 126 58 54      | <b>REGON 14-22-29-729</b> | KRS: 0000346686                              |

<sup>1</sup> [https://www.isecure.pl/blog/zgloszenie-inspektora-ochrony-danych](https://www.isecure.pl/blog/zgloszenie-inspektora-ochrony-danych/)/

<sup>2</sup> <https://www.biznes.gov.pl/pl/opisy-procedur/-/proc/876>

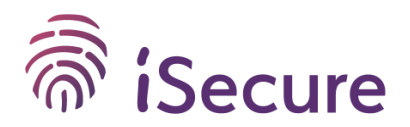

Zanim zabierzesz się do pracy musisz również ustalić:

- 1. dane dotychczasowego IOD (imię i nazwisko),
- 2. dane nowego IOD (imię, nazwisko oraz adres e-mail, opcjonalnie numer telefonu),
- 3. dane podmiotu, który zawiadamia o zmianie IOD (nazwa, adres siedziby, REGON, branża/sektor),
- 4. dane osób, które są umocowane do reprezentacji podmiotu zgłaszającego zmianę.

Zatrzymajmy się chwilę przy punkcie 4. Jeżeli zawiadomienie o zmianie będzie podpisywane przez osoby umocowane do tego nazwijmy to z mocy prawa (np. ujawnione w KRS), to nie jest konieczne przedstawianie dodatkowych dokumentów. Natomiast można równie dobrze upoważnić inną osobę do zgłoszenia informacji o zmianie IOD. Potrzebne do tego będzie pełnomocnictwo. Jeżeli wysyłasz formularz do UODO za pośrednictwem pełnomocnika, musisz również przygotować samo pełnomocnictwo oraz dowód wniesienia opłaty skarbowej od udzielonego pełnomocnictwa.

## **Jak udzielić pełnomocnictwa do zawiadomienia o zmianie IOD?**

Pełnomocnictwo musi mieć formę elektroniczną, przy czym oczywiście musi być podpisane przez osoby umocowane do reprezentowania podmiotu, który pełnomocnictwa udziela. Forma elektroniczna to nie skan dokumentu podpisanego w tradycyjnej formie. Takie umocowanie ma być podpisane kwalifikowanym podpisem elektronicznym albo Profilem Zaufanym.

Równocześnie należy uiścić opłatę skarbową od udzielonego pełnomocnictwa. Taką opłatę wnosi się bezpośrednio na konto Urzędu Dzielnicy Śródmieście m. st. Warszawy. Niezależnie od tego, gdzie jest zlokalizowany podmiot powołujący nowego IOD, wpłaty dokonuje w jedno miejsce i na ten sam numer konta. Poniżej podaję praktyczne dane potrzebne do wniesienia prawidłowo opłaty skarbowej:

Odbiorca: Urząd Miasta Stołecznego Warszawy Centrum Obsługi Podatnika

Numer rachunku: 21 1030 1508 0000 0005 5000 0070

Tytuł: Opłata skarbowa za udzielenie pełnomocnictwa (zgłoszenie zmiany IOD - UODO)

Kwota: 17PLN

Tytuł przelewu możesz oczywiście ustalić dowolnie, ale zalecam, żeby był w miarę precyzyjny i łatwy do odnalezienia na wyciągu transakcji bankowych – pamiętaj, że w przypadku dokonywania zawiadomienia przez pełnomocnika potrzebny będzie dowód wniesienia opłaty skarbowej.

### **Mam już wszystko – co dalej?**

Jesteśmy gotowi na dalszą przygodę © Nie możemy jednak za długo zwlekać, bo UODO trzeba zawiadomić o zmianie IOD w ciągu 14 dni od dnia powstania tej zmiany. Czasu nie jest dużo, ale z pewnością jest to termin wystarczający.

Samo wypełnienie formularza nie zajmie Ci dużo czasu – dla wprawnych jest to kwestia zaledwie kilku minut, ale nawet jeżeli będziesz mieć okazję dokonywać takiego zgłoszenia po raz pierwszy, to nie zdążysz się znudzić.

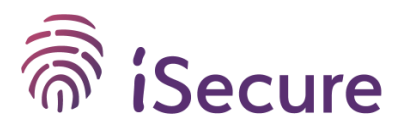

## **Zgłoszenie krok po kroku**

No to zaczynamy! Bez stabilnego połączenia z Internetem ani rusz, ale skoro już je mamy, to otwieramy właściwy formularz. W tym wpisie dla przykładu pokażę Ci, jak wygląda proces zgłoszenia zmiany IOD na formularzu RODO i żeby było ciekawiej – przez pełnomocnika.

## **1. Otwórz właściwy formularz**

Nasz znajduje się pod linkiem[: Zawiadomienie o odwołaniu i wyznaczeniu nowego inspektora ochrony](https://www.biznes.gov.pl/pl/opisy-procedur/-/proc/876)  [danych \(na podstawie ustawy o](https://www.biznes.gov.pl/pl/opisy-procedur/-/proc/876) ochronie danych osobowych - RODO)<sup>4</sup>

W tym miejscu masz skrótowo przedstawione najważniejsze informacje o zgłoszeniu. Najbardziej nas interesuje pole "Załatw online".

## Zawiadomienie o odwołaniu dotychczasowego i wyznaczeniu nowego inspektora ochrony danych (na podstawie ustawy o ochronie danych osobowych -RODO)

W twojej firmie działa inspektor ochrony danych? Chcesz go odwołać i w jego miejsce powołać nowego inspektora? Poinformuj o tym Urząd Ochrony Danych Osobowych. Szczegóły znajdziesz poniżej.

Jak załatwić sprawę

Sprawę można załatwić:

· elektronicznie

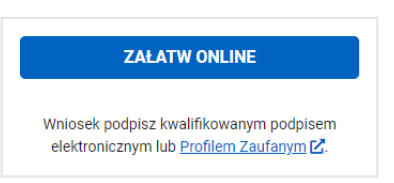

Następnie zobaczysz kolejne okno – kliknij "Rozpocznij"

Zawiadomienie o odwołaniu dotychczasowego i wyznaczeniu nowego inspektora ochrony danych (na podstawie ustawy o ochronie danych osobowych -RODO)

Przygotuj wniosek i wyślii do urzedu przez internet. Musisz mieć Profil Zaufany lub podpis kwalifikowany.

**ROZPOCZNIJ** 

#### <sup>4</sup> <https://www.biznes.gov.pl/pl/opisy-procedur/-/proc/876>

iSecure Sp. z o.o. ul. Sienna 72A lok. 214 00-833 Warszawa

www isecure.pl e-mail kontakt@isecure.pl tel +48 22 126 58 54

fox +48 22 378 26 34 NIP 525-247-17-82 **REGON 14-22-29-729** 

Sad Rejonowy dla m. st. Warszawy w Warszawie XII Wydział Gospodarczy KRS: 0000346686

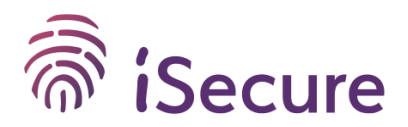

## **2. Zaloguj się**

Wybierasz sposób logowania do serwisu Biznes.gov.pl. To konieczny krok, aby przejść dalej.

## Logowanie

## Zalogui sie przez Login.gov.pl

Login.gov.pl umożliwia logowanie się do wielu serwisów administracji publicznej w Polsce. Logowanie jest możliwe przy użyciu Profilu Zaufanego lub e-Dowodu.

Zaloguj się przez Login.gov.pl

#### Zaloguj się przez e-mail

Konto umożliwia załatwienie spraw online tylko w serwisie Biznes.gov.pl. Jeśli nie możesz użyć Login.gov.pl, zarejestruj się za pomocą adresu e-mail.

Zalogui sie przez e-mail

## **3. Podpowiadanie danych**

W tym kroku masz możliwość dodania nazwy swojej organizacji po raz pierwszy lub, jeżeli dane zostały już w przeszłości wprowadzone, możesz wybrać już istniejący profil. Na naszym przykładzie wybierzemy "Utwórz nowy profil" i oczywiście klikamy "Dalej".

## Podpowiadanie danych

Możesz skorzystać z wprowadzonych wcześniej danych. Wybierz profil, jakim ma być uzupełniony formularz.

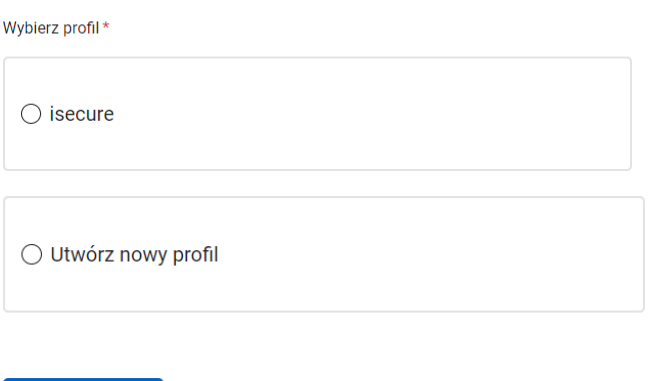

### **4. Tryb składania wniosku**

**DALEJ** 

To jest moment na zadeklarowanie, czy zawiadomienie jest składane we własnym imieniu (tj. przez osoby umocowane do reprezentowania podmiotu np. zgodnie z KRS), czy może przez pełnomocnika. Jak wspomniałam, na naszym przykładzie składamy wniosek przez pełnomocnika.

W momencie zaznaczenia kółeczka "Jako pełnomocnik" zobaczysz dalsze informacje dotyczące pełnomocnictwa. Jak już wiesz, potrzebujesz plik z podpisanym elektronicznie pełnomocnictwem

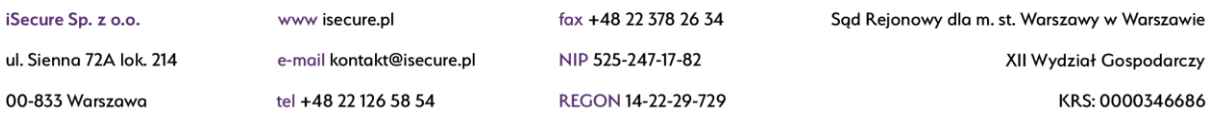

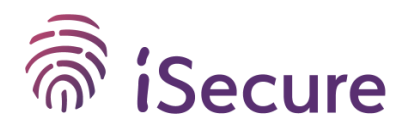

## i dowodem wniesienia opłaty skarbowej.To jest właśnie moment na to, aby te pliki załączyć. Wybierz "Dodaj załącznik".

## Tryb składania wniosku

Wniosek może podpisać i złożyć upoważniony reprezentant lub pełnomocnik

Jeśli składasz wniosek jako pełnomocnik, załącz pełnomocnictwo i dowód opłaty skarbowej (nie dotyczy pełnomocników zgłoszonych w CEIDG)

Składanie wniosku\* ◯ We własnym imieniu **O** Jako pełnomocnik

#### Pełnomocnictwo

Jeśli wypełniasz wniosek jako pełnomocnik, musisz dołączyć kopię pełnomocnictwa i potwierdzenie związanej z tym opłaty. Nie płacisz za pełnomocnictwo udzielane mężowi, żonie, dzieciom, rodzicom, dziadkom, wnukom lub rodzeństwu.

W przypadku pełnomocnictwa ujawnionego w CEIDG, nie musisz dołączyć dokumentu pełnomocnictwa oraz dowodu opłaty skarbowej

Załącz plik

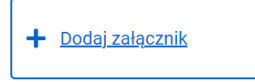

Zobaczysz miejsce do dodania pliku z pełnomocnictwem. Wybierz pole "Wybierz plik". Opis pliku już jest podpowiadany ("Pełnomocnictwo"), ale możesz go zmienić. Uwaga – jak już załadujesz wybrany plik na stronie, musisz potwierdzić akcję przyciskiem "Dodaj".

Załacz plik

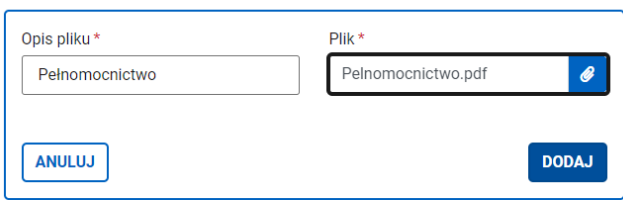

Twój dodany plik powinien wyglądać tak, jak na obrazku poniżej. Nie zapomnij o dowodzie uiszczenia opłaty skarbowej! Wybierz "Dodaj załącznik" i powtórz kroki tak, jak w przypadku pliku z pełnomocnictwem.

Załącz plik

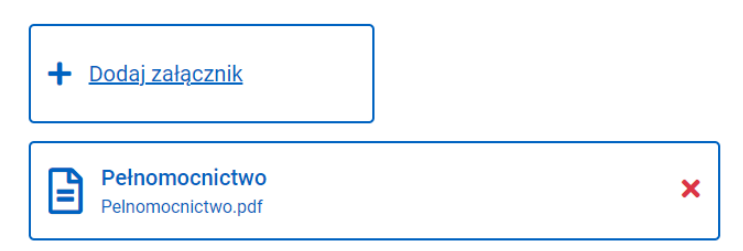

Tym razem powinieneś zmienić podpowiedź dotyczącą opisu pliku, dlatego wpisz to, co uważasz za stosowne, aby opisać dołączany plik. Ja przykładowo wpiszę "Dowód wniesienia opłaty skarbowej". Pamiętaj o kliknięciu "Dodaj".

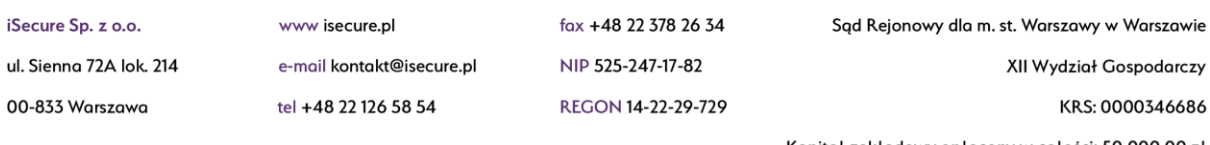

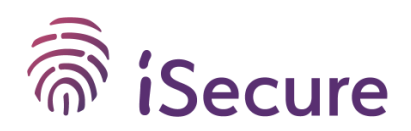

Załącz plik

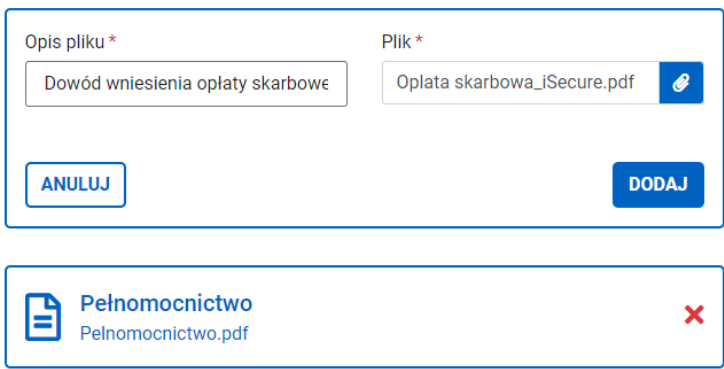

Po wszystkim naturalnie klikamy "Dalej".

## **5. Dane podmiotu zgłaszającego**

W tym kroku czeka Cię podanie informacji o podmiocie, u którego zmienia się powołany IOD. Podajesz tutaj nazwę, REGON, sektor oraz adres właściwej firmy lub instytucji. Po uzupełnieniu wszystkich danych i dodaniu adresu przechodzimy "Dalej".

Dane administratora / podmiotu przetwarzającego

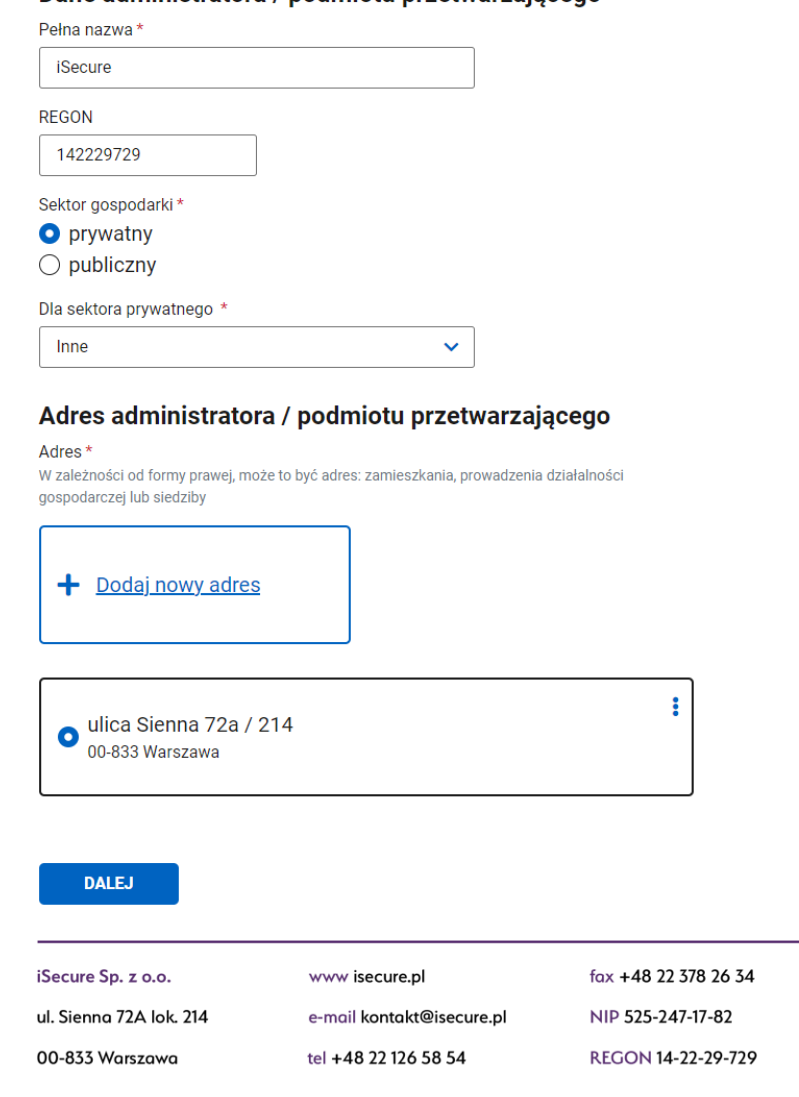

Sąd Rejonowy dla m. st. Warszawy w Warszawie

XII Wydział Gospodarczy

KRS: 0000346686

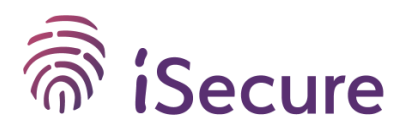

## **6. Reprezentanci podmiotu zgłaszającego**

Tutaj podajesz dane wszystkich osób (jednej lub kilku – w przypadku reprezentacji łącznej), które są umocowane do podpisania zawiadomienia za administratora/procesora. W naszym przykładzie przypominam, że działamy jako pełnomocnik, więc klikamy "Dodaj reprezentanta" i podajemy dane pełnomocnika.

## Reprezentanci administratora / podmiotu przetwarzającego

Wymień osoby uprawnione do działania w imieniu administratora / podmiotu przetwarzającego np. dyrektor, prezes zarządu, pełnomocnik

Lista musi obejmować wszystkie osoby, które posiadają uprawnienia potwierdzone dokumentami firmy np.: umowa spółki, statut

Pamiętaj: zawiadomienie będą musiały podpisać wszystkie te osoby

Reprezentanci\*

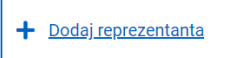

# Dane reprezentanta

Imie\*

Katarzyna

Nazwisko\*

Ułasiuk-Delamare

Stanowisko\*

Pełnomocnik

**ZAPISZ** 

## Klikamy "Zapisz" i "Dalej".

Reprezentanci\*

+ Dodaj reprezentanta

÷ Katarzyna Ułasiuk-Delamare Pełnomocnik

#### **DALEJ**

iSecure Sp. z o.o. ul. Sienna 72A lok. 214

00-833 Warszawa

www isecure.pl e-mail kontakt@isecure.pl

tel +48 22 126 58 54

fax +48 22 378 26 34

NIP 525-247-17-82 **REGON 14-22-29-729**  Sąd Rejonowy dla m. st. Warszawy w Warszawie

XII Wydział Gospodarczy

KRS: 0000346686

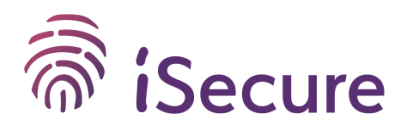

## **7. Dane dotychczasowego IOD**

Tym razem czeka Cię podanie imienia i nazwiska dotychczasowego IOD. Wpisz właściwe dane w te pola i przejdź "Dalej".

# Odwołany inspektor ochrony danych

Podaj dane dotychczasowego inspektora ochrony danych

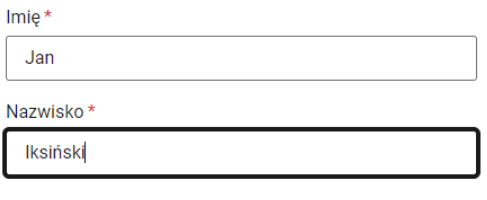

**DALEJ** 

## **8. Dane nowego IOD**

W kolejce czeka miejsce na podanie danych nowego IOD. Tutaj obowiązkowo musisz podać imię, nazwisko i adres e-mail nowego IOD. Opcjonalnie numer telefonu. Wpisz właściwe dane i zatwierdź "Dalej".

## Nowy inspektor ochrony danych

Podaj dane nowego inspektora ochrony danych

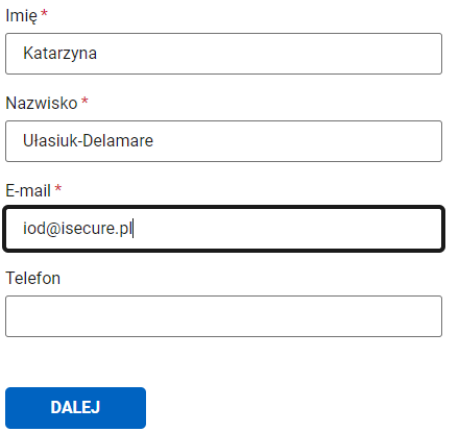

## **9. Klauzula informacyjna**

Czy wiesz, co się dzieje z danymi podawanymi w formularzu? W tym miejscu masz okazję się dowiedzieć. Zachęcam do przeczytania całej klauzuli tym bardziej, że na końcu czeka Cię wymagane do zaznaczenia pole "Potwierdzam zapoznanie się z powyższymi informacjami". Dopiero po tym możesz przejść "Dalej".

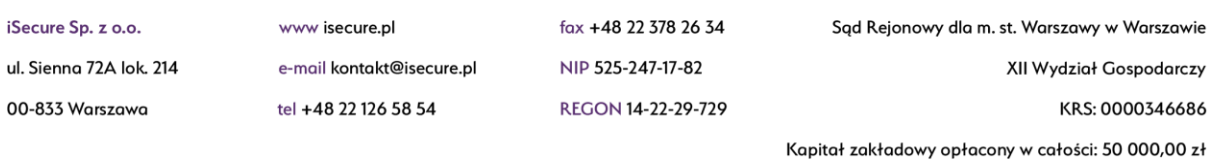

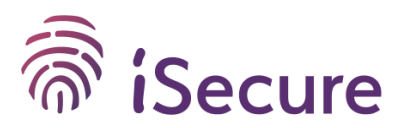

#### Prawa osób, których dane dotyczą

Zgodnie z rozporządzeniem 2016/679 (RODO) przysługuje Państwu:

- a) prawo dostępu do swoich danych oraz otrzymania ich kopii;
- b) prawo do sprostowania (poprawiania) swoich danych:
- c) prawo do ograniczenia przetwarzania danych:
- d) prawo do usunięcia danych osobowych, w sytuacji, gdy przetwarzanie danych nie następuje w celu wywiązania się z obowiązku wynikającego z przepisu prawa;
- e) prawo do wniesienia skargi do Prezesa UODO.

#### Informacia o wymogu podania danych

Podanie przez Państwa danych osobowych w niniejszym formularzu jest obowiązkiem wynikającym z art. 37 ust. 7 RODO oraz art. 10 ust. 1, 3 i 4 ustawy o ochronie danych osobowych.

v \* Potwierdzam zapoznanie się z powyższymi informacjami.

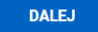

## **10. Właściwy Urząd**

Zawiadomienie o odwołaniu dotychczasowego i wyznaczeniu nowego IOD składa się oczywiście do Urzędu Ochrony Danych Osobowych. W formularzu nie musisz jednak niczego wybierać –właściwy urząd jest już domyślnie wyświetlony. Wystarczy, że potwierdzisz "Dalej".

## Urząd odbierający wniosek

Urząd realizujący\*

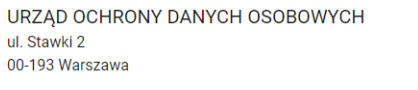

**DALEJ** 

## **11. Podpis i wysyłka wniosku**

To już prawie koniec! W tym miejscu czas na wybór formy podpisu. Po dokonaniu wyboru przejdź kolejne kroki zgodnie z wyświetlanymi komunikatami. Masz też możliwość podglądu utworzonego zawiadomienia.

Uwaga – jeszcze niczego nie wysyłasz do UODO. Ale po wyborze formy składasz już podpis, a formularz wygeneruje podpisane zawiadomienie.

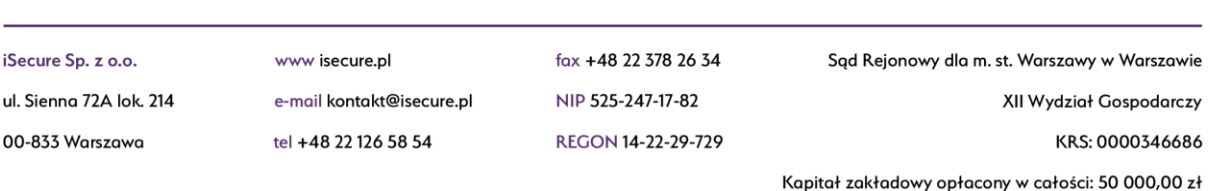

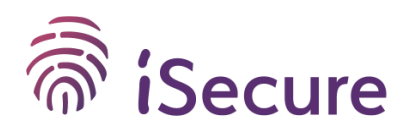

# Podpis

Podpisz dokument przed wysłaniem. Możesz podpisać i wysłać dokument później, logując się do swojego konta.

### **Utworzone dokumenty**

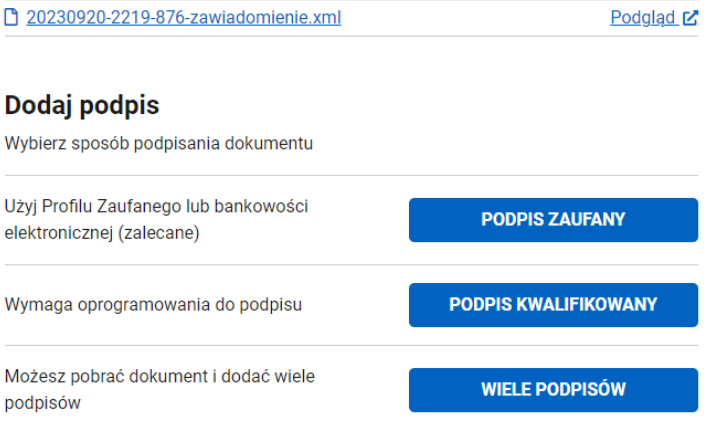

Po prawidłowym podpisaniu zawiadomienia masz już możliwość jego wysłania. Dla pewności raz jeszcze możesz podejrzeć, czy wszystko się zgadza.

To już ostatnia prosta! Po kliknięciu "Wyślij" będzie po wszystkim. Zwróć tylko uwagę, czy po wysłaniu dokumentu wyświetli Ci się informacja potwierdzająca wysłanie wniosku.

# Wyślij dokument

Dokument został poprawnie podpisany i jest gotowy do wysłania.

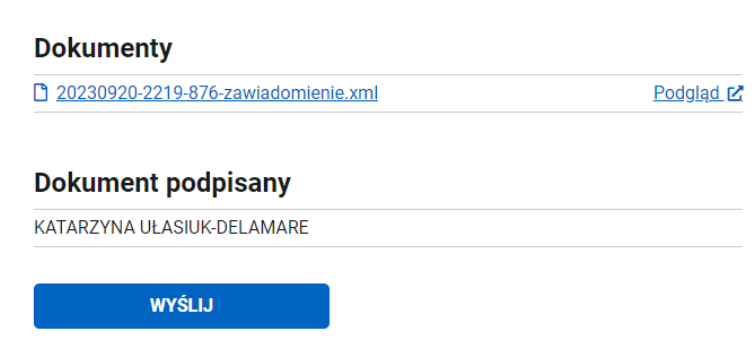

### **Potwierdzenie zgłoszenia zmiany**

Zastanawiasz się pewnie, czy to aby na pewno wszystko. Przydałby się jakiś dokument, który potwierdza dokonanie zawiadomienia o zmianie IOD, prawda? Poczekaj chwilę – na swoim koncie będziesz mieć możliwość pobrania zarówno kopii wysłanego zawiadomienia, jak i UPP – Urzędowego Poświadczenia Przedłożenia. UPP to urzędowe potwierdzenie wysyłania i skutecznego dostarczenia dokumentu. Takie potwierdzenie wystawiane jest automatycznie przez system w momencie

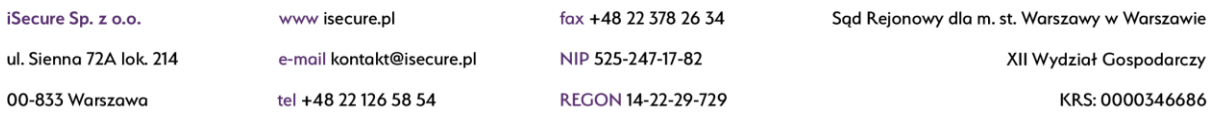

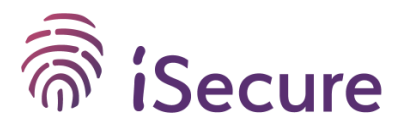

wpłynięcia dokumentu do elektronicznej skrzynki podawczej

urzędu.Zalecam pobrać dokumenty i przechowywać je u administratora/procesora, żeby zawsze był do nich dostęp w razie potrzeby. Pamiętaj, że na koncie dokumenty te są do pobrania i wglądu wyłącznie dla właściciela konta, a przecież zasadne jest, żeby administrator/procesor również w swoich zasobach miał potwierdzenie dokonania zmiany.

Nie takie zgłoszenie straszne, jak je malują, czyż nie? Mam nadzieję, że ten mini poradnik wyjaśnił Ci cały proces "od kuchni" i teraz z większym komfortem przystąpisz do działania. Jeżeli jednak napotkasz jakiekolwiek wątpliwości, nie zawahaj się do nas odezwać – chętnie pomożemy!

**Katarzyna Ułasiuk-Delamare Członek Zarządu iSecure Sp. z o.o.**

iSecure Sp. z o.o. ul. Sienna 72A lok. 214 00-833 Warszawa

www isecure.pl

e-mail kontakt@isecure.pl tel +48 22 126 58 54

fax +48 22 378 26 34

NIP 525-247-17-82 **REGON 14-22-29-729**  Sąd Rejonowy dla m. st. Warszawy w Warszawie

XII Wydział Gospodarczy KRS: 0000346686